## Setting up LIVE@CCNY for Thunderbird Setting up LIVE@CCNY for iPhone & iPad

- Open Thunderbird
- Click "Create a new account"
- Choose "Skip this and use my existing email"

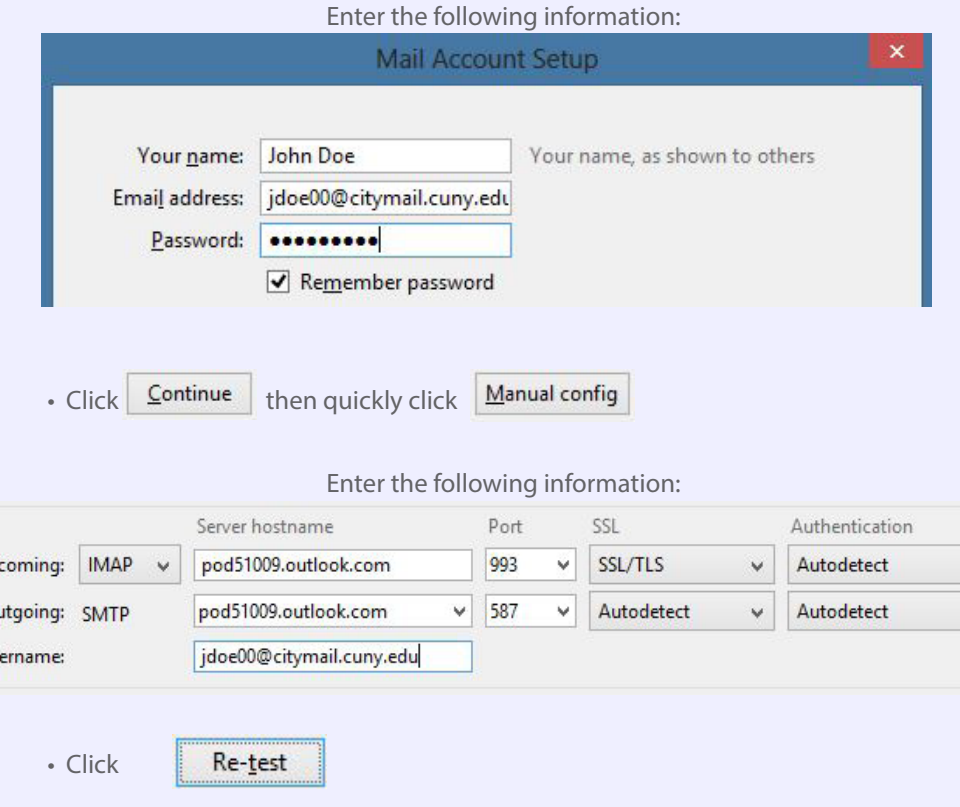

• The new email account will display on the left panel in Thunderbird

The City College of New York

• Click

**Done** 

 $ln$  $O($ Us

> The City College of New York Office of Information Technology (OIT)

212. 650.7878 servicedesk@ccny.cuny.edu

- Please access the Settings on the apple device
- **Mail, Contacts, Calendars** • Select
- Then choose "Add Account"
- From the list choose:

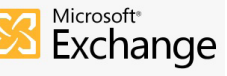

- Enter your email (i.e. username@citymail.cuny.edu)
	- Along with your password
- Assign a Description for the email, if desired
- Press Next

 $\left| \cdot \right|$ 

• Enter the following:

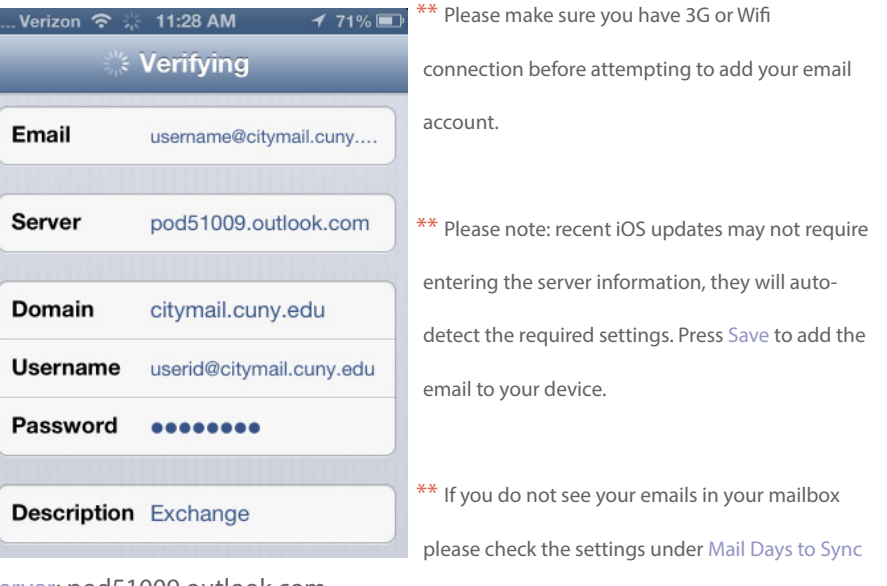

Server: pod51009.outlook.com

Domain: citymail.cuny.edu

Username: username@citymail.cuny.edu

Password: Enter your password for this account

• Press Next, all information shall be verified and configured on your phone

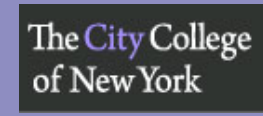

The City College of New York Office of Information Technology (OIT)

## Setting up LIVE@CCNY for Android Setting up LIVE@CCNY for Outlook

- Open the application menu
- Tap the email icon
- Go to settings and click + to set up a new email
- Enter your full email username@citymail.cuny.edu and account password and tap Manual Setup
- Choose
- Incoming Server Settings:
- Username: Username@citymail.cuny.edu

IMAP server: pod51009.outlook.com Security Type: SSL

- Port 993 and press Next
- Outgoing Server Settings:

SMTP server: pod51009.outlook.com Security Type: TLS

Port 587 and press Next

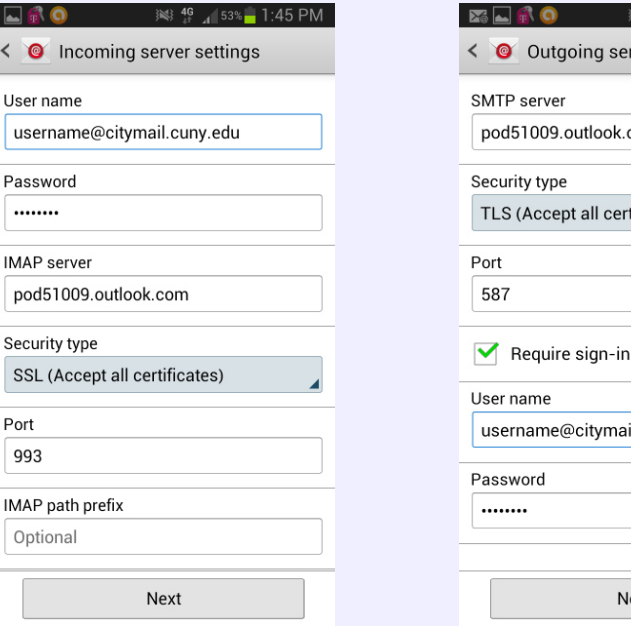

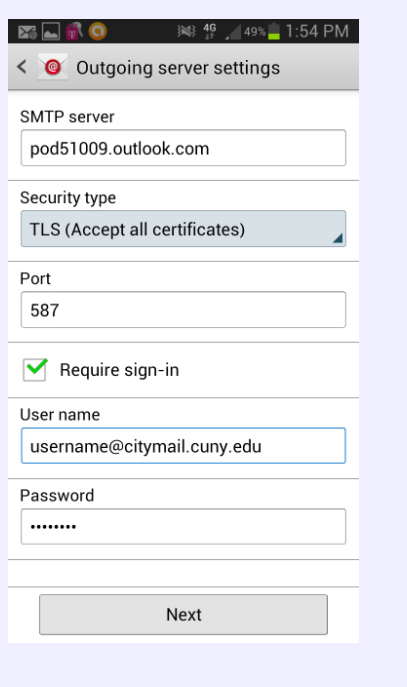

- Assign an account name, if desired
- Assign a display name for the email account, if desired
- Tap Done and your email will be configured for your phone

- Open MS Outlook
- Click "File" under Info select "Add Account"
- Select "Manually configure server settings or additional server types"
- Click "Next"
- Select "Internet Email" ; Click "Next" \*\*

## Enter the following information:

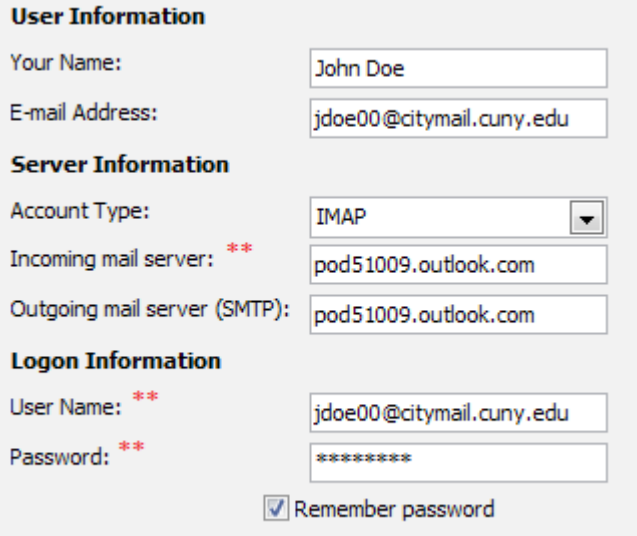

Require logon using Secure Password Authentication (SPA)

- Click "More settings"(bottom right)
- Under "Outgoing Server" tab, select "My outgoing server (SMTP ) requires authentication"
- Select "Use same settings as my incoming mail server"
- Under the "Advanced" tab enter the following Server Port Numbers:
	- Incoming server (IMAP): 993 Type of Security: SSL
	- Outgoing server (SMTP): 587 Type of Security: TLS
- Verify that the Outgoing server (SMTP): 587
- Outlook will test the information you enter and send a test email
- Click "Close" once youu have received the test email

\*\* For Mac Users: You need the following only: Username, Password and the server which is pod51009.outlook.com. Make sure to uncheck configure automatically.